# APCOAEFLOW

**Ændring af betalingsmetode og registreringsnummer**

## **Sådan ændrer du betalingsmetoden**

## **APCOA F FLOW**

*Hvis du ønsker at ændre din betalingsmetode på din konto eller tilføje endnu en betalingsmetode, skal du logge ind på din APCOA FLOW app, og trykke på menulinjen.*

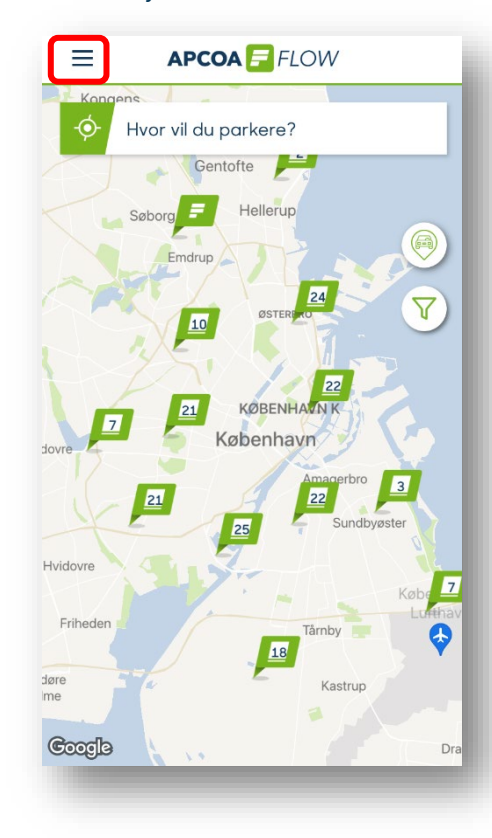

*Tryk på "Betalingsmetoder".*

Kundenavn

Kunde ID: 745700

 $\beta$ 

Køretøjer

 $\boxed{\mathsf{P}}$  Parkeringer

**Betalingsmetoder** 

 $\begin{bmatrix} \overrightarrow{x} \\ \overrightarrow{y} \end{bmatrix}$  Abonnementer

**A** Favoritter

(%) Rabatter

Indstillinger

Hjælp og support

Version: 1.12.11

**APCOAEFLOW** 

**Sundbyy** 

*Dernæst trykker du "Tilføj en betalingsmetode".*

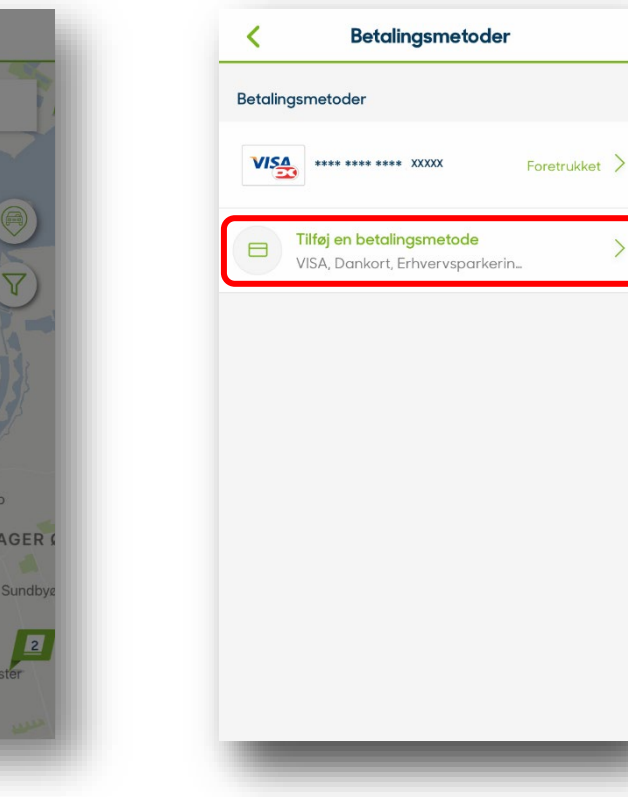

## **Sådan ændrer du betalingsmetoden**

*Vælg "Kredit-/betalingskort" for at* 

*tilføje et nyt betalingskort.*

Registrering  $\times$ ∢ Opsæt betalingsmetode **VISA** S€PA mastercard Opsæt dit betalingsmiddel herunder. Du bliver ikke opkrævet noget, før du parkerer med os. Kredit- / betalingskort Erhvervsparkering

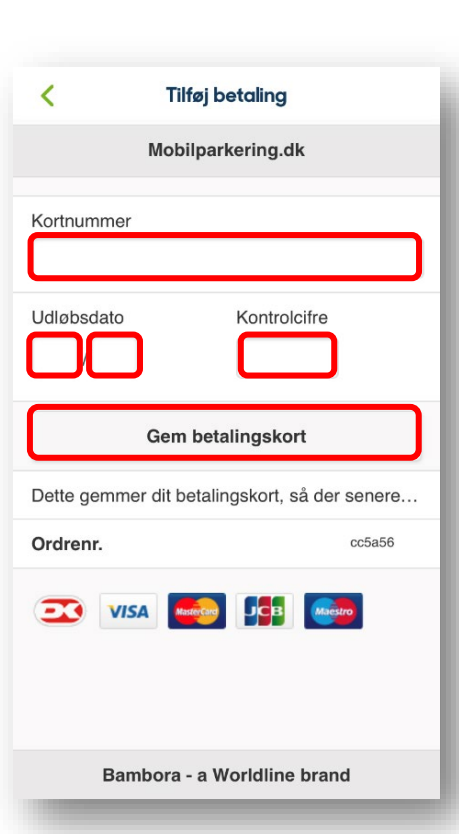

*Indtast oplysningerne fra dit kort og* 

*tryk "Gem betalingskort".*

# **APCOA F FLOW**

*Herefter kan du under betalingsmetoder se at der er tilføjet nyt betalingskort. Tryk på det kort, du primært bruger og sæt flueben for at bruge dette kort som standard når du parkerer; du kan altid ændre hvilket kort, du vil betale med, når du opretter en parkering..*

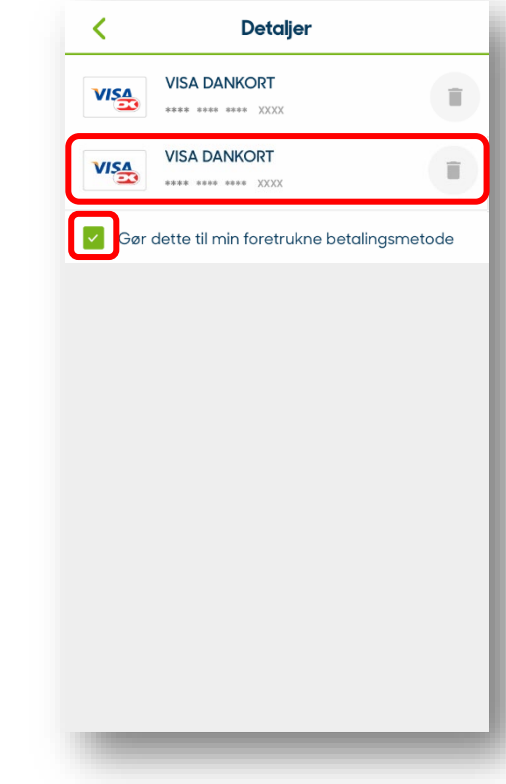

## **Sådan ændrer du din nummerplade**

## **APCOA F FLOW**

*Hvis du ønsker at ændre din nummerplade eller tilføje endnu en nummerplade på din konto, kan du gøre det ved at trykke på menulinjen på din APCOA FLOW app.*

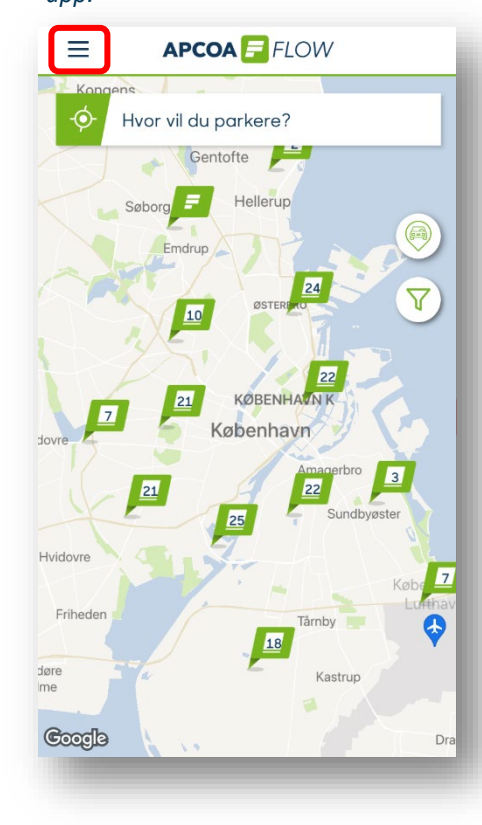

*Tryk på "Køretøjer".*

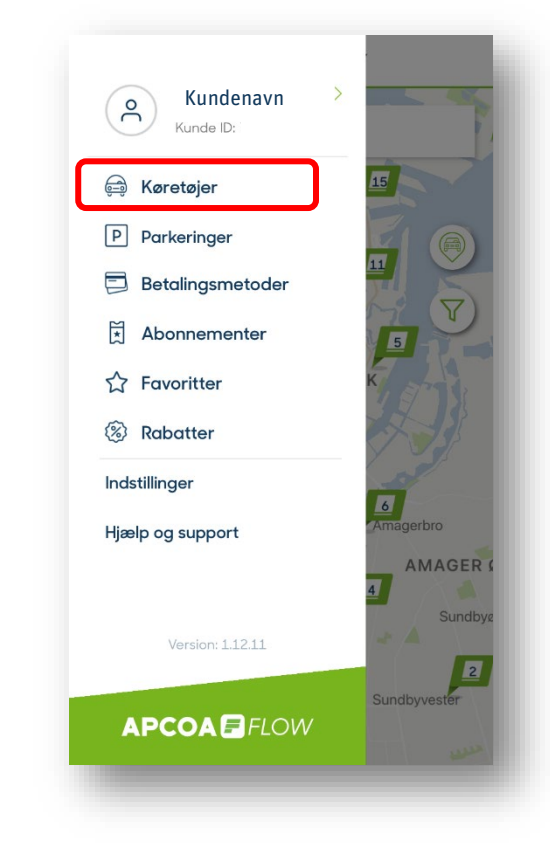

*Dernæst trykker du "+" i øverste højre hjørne for at tilføje et nyt køretøj.*

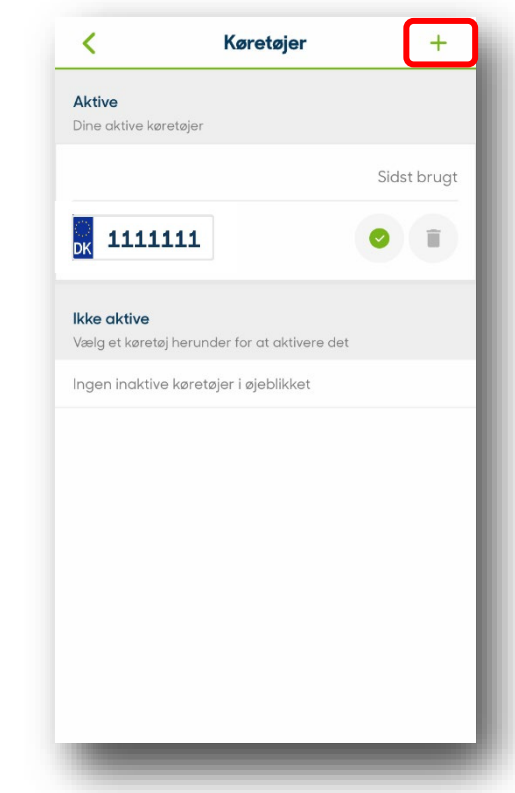

## **Sådan ændrer du din nummerplade**

*Indtast registreringsnummer, navngiv bilen, så du kan kende den og tryk på "Gem og fortsæt".*

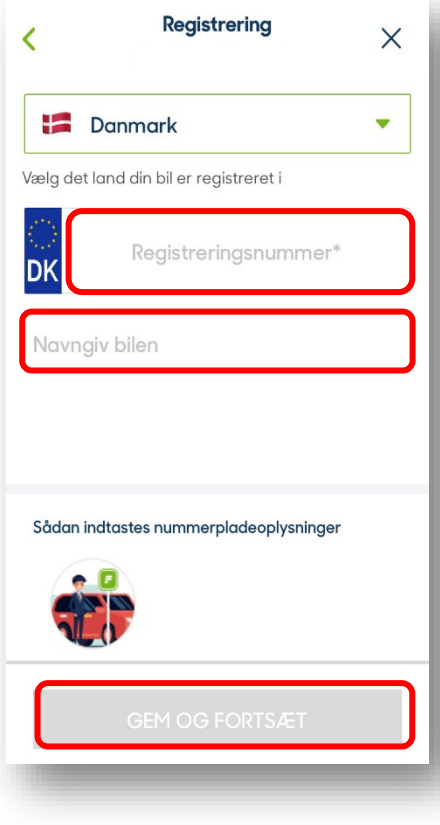

*Under køretøjer kan du nu se det nye registreringsnummer, du har tilføjet. Hvis du ønsker at bruge det registreringsnummer til at betale for parkering på P-anlæg med automatisk nummerpladeregistrering, skal du sørge for at markere registreringsnummeret med et grønt flueben.*

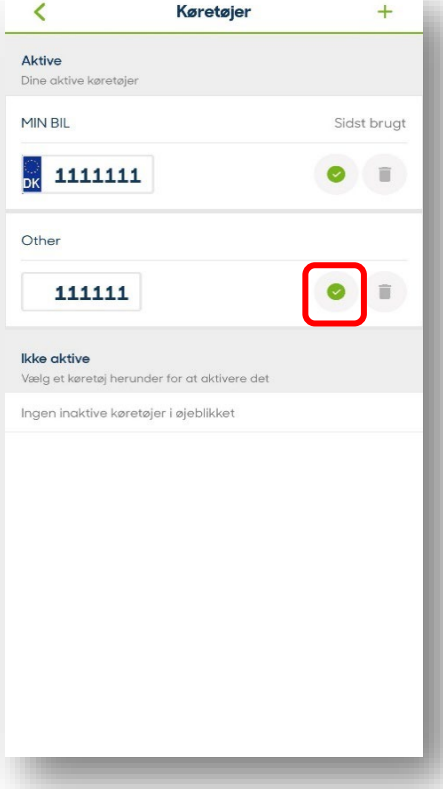

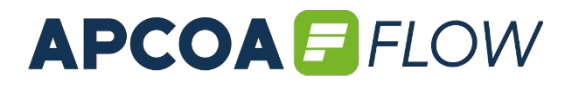

*Hvis du vil slette et af dine registreringsnumre, trykker du blot på ikonet af en skraldespand.*

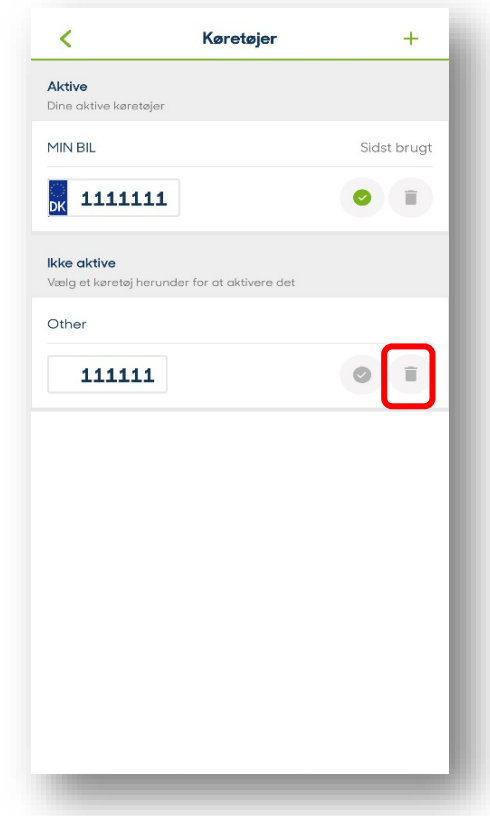